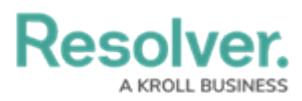

## **Create a New RTA**

Last Modified on 10/01/2019 3:04 pm EDT

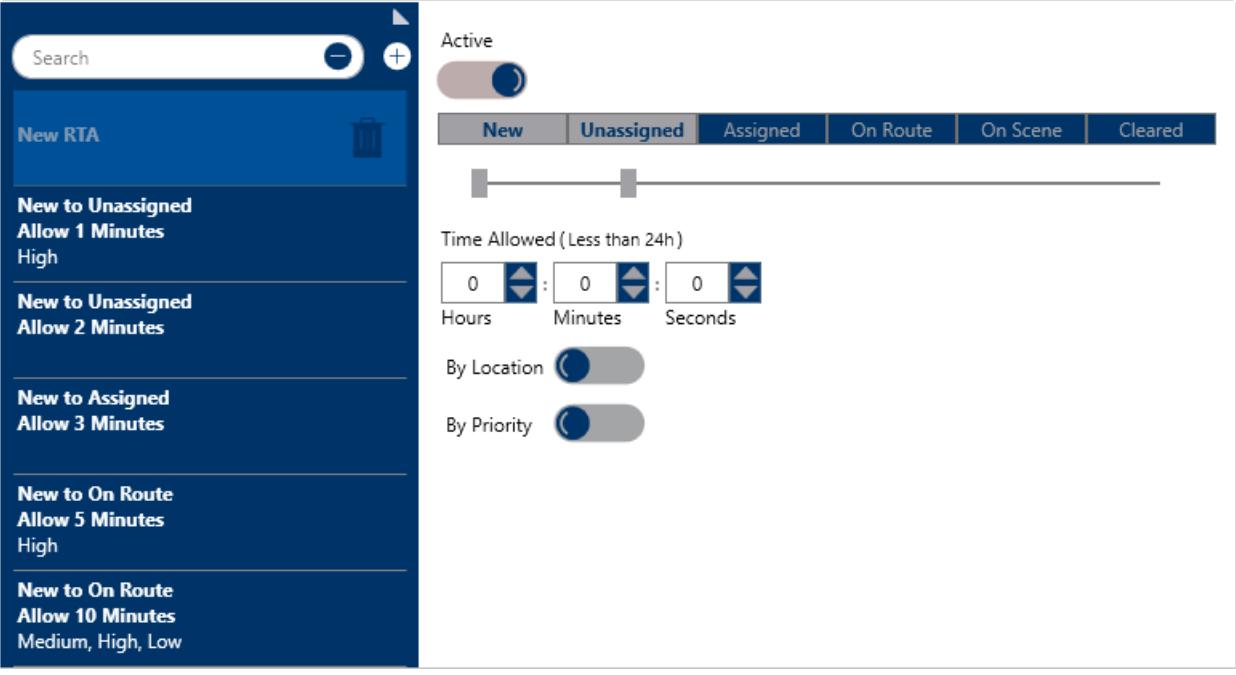

## A new RTA.

## **To create an RTA:**

- 1. Click **Settings > RTA**.
- 2. Click the **Create** icon in the pane to the left.
- 3. If this RTA should be inactive, click the **independent Communist Active**. Inactive RTAs will appear with the  $\bigcirc$  icon.
- 4. Click and drag the first notch in the slider to identify the status that will trigger the RTA.
- 5. Click and drag the second notch in the slider to identify the dispatch status the dispatcher should achieve within the RTA.

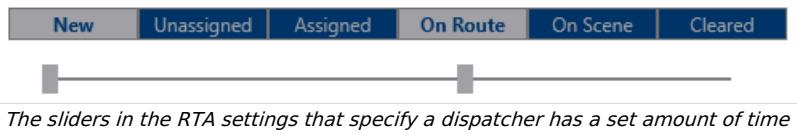

to change <sup>a</sup> dispatch status from New to On Route.

- 6. Under **Time Allowed**, type or use the arrows in the **Hours**, **Minutes**, and/or **Seconds** fields to specify the amount of time the dispatcher has to modify the dispatch status.
- 7. To create an RTA for a specific location:
	- a. Click the **interpret** icon next to **By Location**.

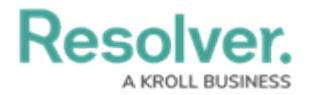

b. Enter the name of a previously saved location or indoor location in the **Search locations** field or click a pin on the map to select a location or indoor location. To create a new location, click the  $\bigoplus$  icon, click an area on the map, then enter the location name in the **Location Name** field.

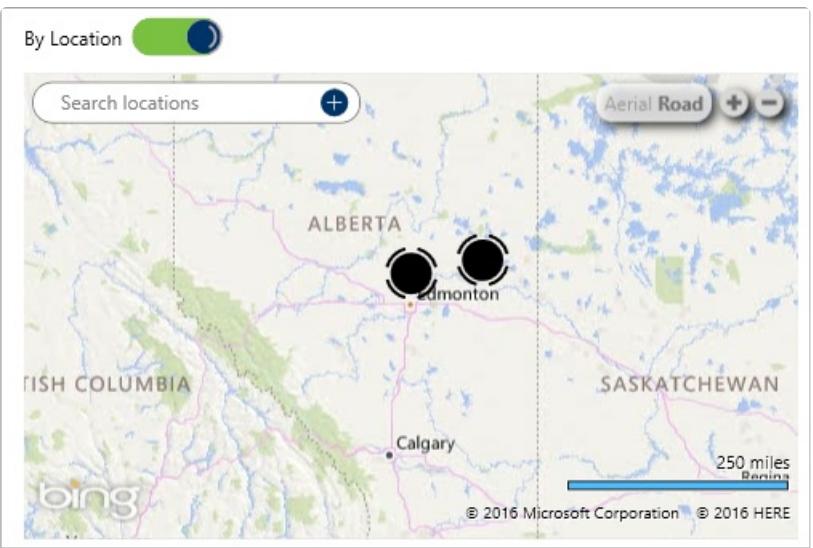

The By Location section. The map is revealed after clicking the By Location icon.

- 8. To create an RTA for a specific priority or priorities:
	- a. Click the **interpret** icon next to **By Priority.**
	- b. Select the checkboxes next to the priority or priorities you want to create the RTA for (e.g. High, Medium, Low).